# **DQPB v0.1.0 USER GUIDE**

Written by Timothy Pollard

html and pdf versions of this document will be made available for download from the DQPB GitHub [repository.](https://www.github.com/timpol/DQPB/) These online documents will be updated to reflect future changes to the software.

## **Table of Contents**

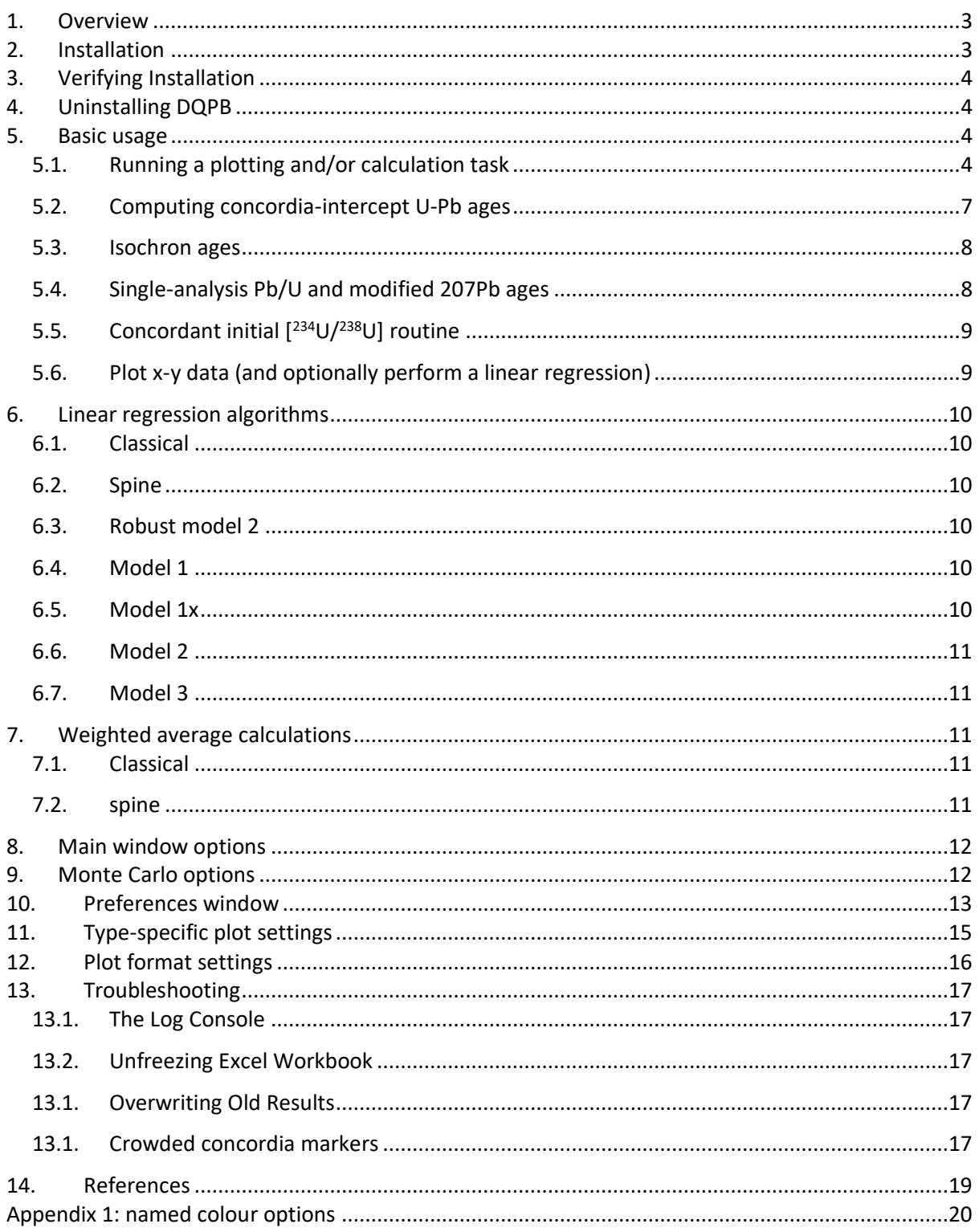

## <span id="page-2-0"></span>**1. Overview**

DQPB is a GUI application for geochronology that focuses on calculating disequilibrium U-Pb ages and plotting results, however, it can also be used for computing standard equilibrium U-Pb ages, performing linear regression and computing weighted averages. The software allows isotopic data to

5 be read directly from open Microsoft Excel spreadsheets, and results (both graphical and numerical) printed back to the same worksheet once computations are completed. In this way, it aims to emulate the ease of use of Ken Ludwig's popular Isoplot/Ex program. The program is distributed on Windows and macOS as a stand-alone application that does not require a pre-existing Python installation to run.

DQPB can be used to:

- 10 Calculate disequilibrium U-Pb concordia-intercept ages on a Tera-Wasserburg diagram
	- Calculate disequilibrium <sup>238</sup>U-<sup>206</sup>Pb and <sup>235</sup>U-<sup>207</sup>Pb isochron ages
	- Calculate disequilibrium  $^{206}Pb/^{238}U$  and  $^{207}Pb/^{235}U$  (single analysis) ages
	- Calculate modified <sup>207</sup>Pb ages using an approach similar to Sakata (2018)
	- Calculate initial equilibrium U-Pb ages using the above approaches
- 15 Compute "concordant" initial  $[{}^{234}U/{}^{238}U]$  values from U-Pb isochron data using the routine described in Engel et al. (2019)
	- Perform linear regression using algorithms that are based on classical statistics (i.e., the model 1, 2, and 3 popularised by Isoplot (Ludwig, 2012), or robust statistics (i.e., the spine algorithm of Powell et al., (2020) and a new "robust model 2" algorithm).
- 20 Compute weighted averages that optionally account for data point uncertainty covariances using both classical and robust algorithms
	- Plot data points and disequilibrium concordia curves on a Tera-Wasserburg diagram

The functionality of DQPB is also available as part of a pure Python package for more experienced Python users. For this version, see the [pysoplot](https://www.github.com/timpol/pysoplot) GitHub page.

## <span id="page-2-1"></span>25 2. **Installation**

The easiest way to install DQPB on macOS and Windows is to simply download the latest installer from the GitHub DQPB [releases page.](https://github.com/timpol/DQPB/releases/latest) These installers provide a stand-alone version of the software, that does not require a separate Python distribution.

#### **Mac**

- 30 1. Download the Mac .dmg [installer](https://github.com/timpol/DQPB/releases/latest)
	- 2. Open the .dmg and drag the DQPB.app icon into your Applications folder to install the software.
	- 3. Navigate to your Applications folder.
	- 4. Right-click on the icon and select "Open" to launch the Application for the first time.
- 35 **Note**: the application will probably not launch the first time you try to open it if you double-click on the icon. You must right-click and select 'Open'. After the first launch, it is then possible to open it by double clicking.
- 5. A security message may pop up saying that this app is from an "unknown developer" and asking if you wish to continue. DQPB is open-source software distributed free of charge, and 40 so we have opted not to pay fees to Apple to codesign the application. Therefore, this warning cannot be avoided.

6. When running DQPB for the first time, you will probably be asked to give permission to DQPB to "control Excel". You must click OK, otherwise DQPB will not be able to read data from Excel spreadsheets or write results, and the application will not function.

#### 45 **Windows**

- 1. Download the Windows [installer](https://github.com/timpol/DQPB/releases/latest)
- 2. Launch the installer and follow the usual steps to install the software.

**Note**: on some versions of Windows, a Windows Defender warning may pop up informing you that this is an "unrecognized" app. DQPB is open-source software distributed free of charge, so we have 50 opted not to pay fees to Microsoft or other third parties in order to codesign the application. Therefore, this warning cannot be avoided. Click the 'More info' link, then click 'Run anyway'.

3. The application can now be launched from the start menu. If for some reason the icon does not appear, go to the installation directory (usually C:\Program Files\DQPB\) and double-click the DQPB.exe icon. A shortcut to this .exe file may then be manually added to the start menu 55 or another location.

## <span id="page-3-0"></span>**3. Verifying Installation**

To verify that the installation was successful and explore software features, test data sets may be downloaded from the DQPB Github [page](https://github.com/timpol/DQPB-test/tree/main/tests/datasets) in .csv format. These can be opened in Excel workbooks like 60 any other .csv files.

## <span id="page-3-1"></span>**4. Uninstalling DQPB**

- On Mac, simply delete DQPB.app from you Applications folder.
- On Windows, go to the "Add or remove programs" dialog. Click on the DQPB icon and select 65 "Uninstall".

## <span id="page-3-2"></span>**5. Basic usage**

Begin by launching the main application window via the app icon. If running DQPB for the first time on Mac, you may need to right-click on the application icon and click 'Open'.

## <span id="page-3-3"></span>70 **5.1.Running a plotting and/or calculation task**

All tasks are invoked via the main window, which is displayed when the application is first launched. After choosing a task from the drop-down menu, some options on this main menu may be altered, or deactivated if they are not applicable. Further settings may be adjusted via the 'Preferences', 'Typespecific plot settings', and 'Plot format settings' windows.

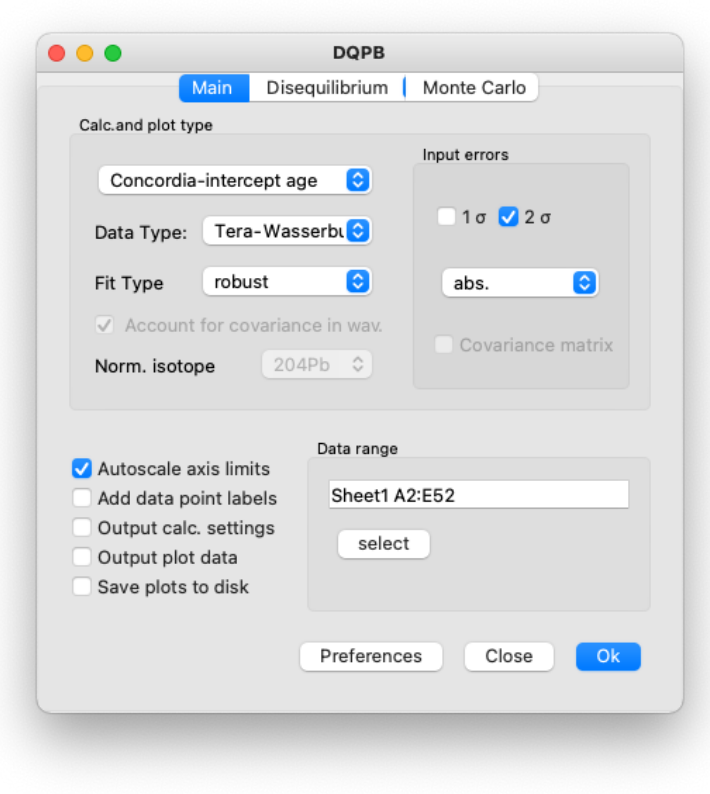

The main window on Mac.

#### **Basic instructions:**

**Note**: it is recommended that you save and backup your Excel workbook before running DQPB for the 80 first time just in case something unexpected happens (e.g., spreadsheet data cells are accidentally overwritten).

- 1. Choose an age calculation or plotting task from the task combo box at the top-left.
- 2. Select the appropriate data type from the 'Data Type' drop-down menu.
- 3. Select the input data points from an open Microsoft Excel spreadsheet, by clicking the 'Select 85 data' button. This will hide the main window and launch a smaller data selection dialog. The easiest way to select data is by navigating to the spreadsheet and highlighting the data with the keyboard or mouse in the normal Excel way (excluding headings), and then clicking 'Get selection' on the data selection dialog. DQPB will read the data from Excel. The data selection will typically be *n* rows × *m columns*, where *n* is the number of data points and *m* is the number 90 of variables required.
	- 4. Choose the appropriate input data error type, either absolute (abs.) or percent at the 1 or 2 σ level.

**Note**: if the incorrect input error type is selected, the task may still run without error, but you will probably receive very strange results. For example, data point uncertainty ellipses may be highly 95 elongated in one direction or completely flat! Keep an eye out for this.

- 5. Choose a linear regression fit type.
- 6. Go to the 'Disequilibrium' tab on the main window. To compute a disequilibrium U-Pb age, enter relevant activity ratio values (or Th/U or Pa/U ratio data for single-analysis Pb/U ages). Alternatively, to compute an equilibrium age (using the standard U-Pb equations) check the 100 'Assume initial equilibrium' option.

- 7. Click 'Ok'. The main dialog will be hidden, and some further dialogs may pop up asking for additional settings and options to be specified.
- 8. One of these dialogs will ask you to select where in Excel the data should be output to. A single cell may be selected in any currently open workbook, but care needs to be taken not to 105 overwrite pre-existing data, as the results may be spread over multiple cells (down and across to the right).

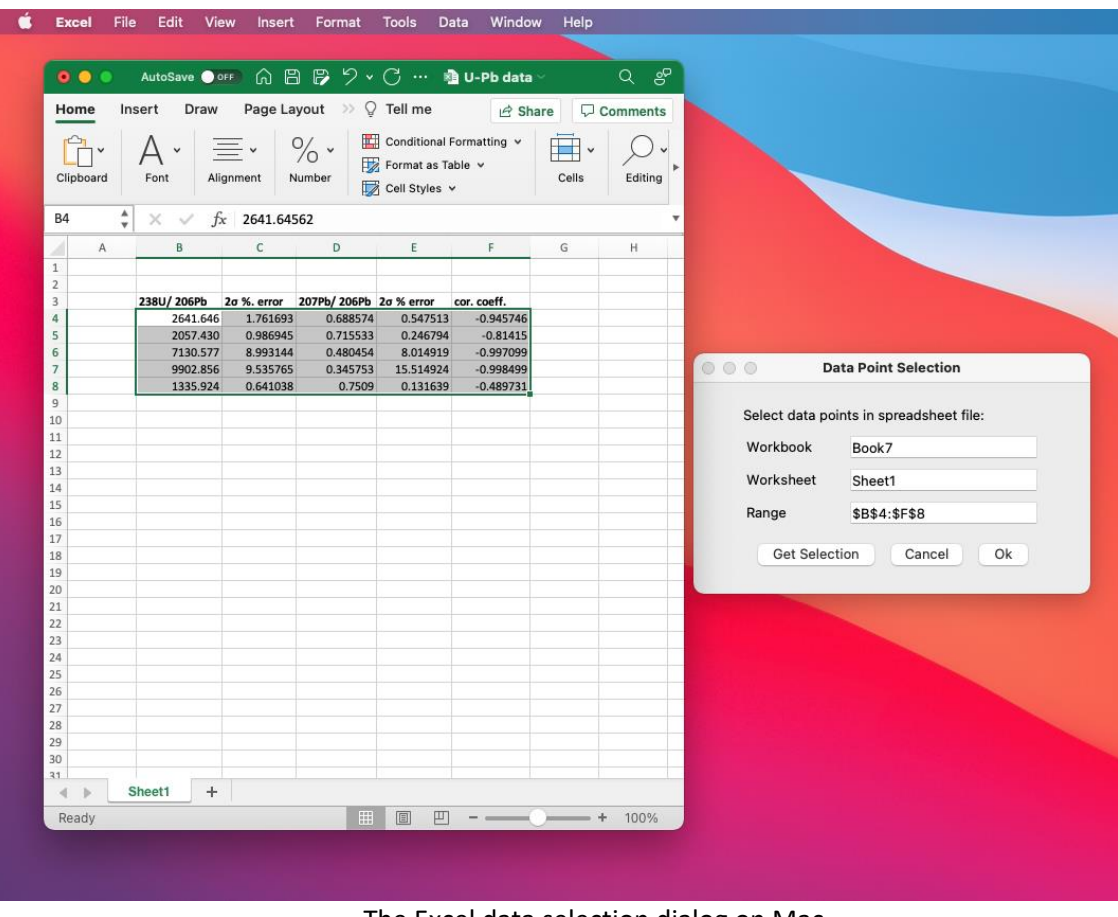

The Excel data selection dialog on Mac.

- 110 **Note**: data cells that are overwritten by DQPB results cannot be undone in the normal Excel way, so please save and backup important data before running DQPB!
	- 9. Click 'Ok'. A progress bar will then appear showing the progress of the computations.
	- 10. When the task is complete, results and figures (in .jpg format) will be printed back to the Excel worksheet.
- 115 11. If an error occurs during the computation (e.g., if no disequilibrium age solution is found), the task will be aborted, and an error dialog will be displayed. If this happens, check the log console (go to 'Window' -> 'Log Console…') for information on what went wrong.

| 0.0.0                              | AutoSave ● off A B B ウ v C … ● D-Pb data      |                          |                                       |                       |                            |   |                                                 |                   |                            |                               |                                       |    | ු දු                 |      |
|------------------------------------|-----------------------------------------------|--------------------------|---------------------------------------|-----------------------|----------------------------|---|-------------------------------------------------|-------------------|----------------------------|-------------------------------|---------------------------------------|----|----------------------|------|
| Home                               | Draw<br>Insert                                |                          | Page Layout Formulas Data Review View |                       |                            |   | Developer                                       |                   | Acrobat $\bigcirc$ Tell me |                               |                                       |    | G Share D Comments   |      |
| Î.<br>Y.                           |                                               |                          | $\%$ .                                |                       | Conditional Formatting v   |   | Ħ                                               |                   | (1)                        | $\sigma_{\rm th}$             |                                       |    |                      |      |
| $\ln$                              |                                               | Alignment Number         |                                       |                       | Format as Table            |   |                                                 |                   |                            |                               |                                       |    |                      |      |
| Paste.<br>$\overline{\mathcal{A}}$ | Font                                          |                          |                                       | Cell Styles v         |                            |   | Cells                                           | Editing           | Analyse<br>Data            | Create and Share<br>Adobe PDF |                                       |    |                      |      |
| $\frac{a}{\pi}$<br>H <sub>3</sub>  | X V                                           | $fx$ Regression results: |                                       |                       |                            |   |                                                 |                   |                            |                               |                                       |    |                      |      |
| A                                  | B                                             | $\mathsf{C}$             | D.                                    | E                     | F                          | G | H                                               | $\pm$             | $\perp$                    | K                             | $\mathsf{L}$                          | M. | N                    |      |
| $\mathbf{1}$<br>$\overline{2}$     |                                               |                          |                                       |                       |                            |   |                                                 |                   |                            |                               |                                       |    |                      |      |
| 3                                  | 238U/206Pb 2a %. error 207Pb/206Pb 2a % error |                          |                                       |                       | cor. coeff.                |   | Regression results:                             |                   |                            |                               |                                       |    | <b>DQPB Progress</b> |      |
| $\Delta$                           | 2641.646                                      | 1.761693                 | 0.688574                              | 0.547513              | $-0.945746$                |   | fit type                                        | spine             |                            |                               | $\bullet$ $\bullet$                   |    |                      |      |
| $5^{\circ}$                        | 2057.430                                      | 0.986945                 | 0.715533                              | 0.246794              | $-0.81415$                 |   | $\mathsf{n}$                                    | 5                 |                            |                               |                                       |    |                      |      |
| 6                                  | 7130.577                                      | 8.993144                 | 0.480454                              | 8.014919              | $-0.997099$                |   | slope                                           | $-4.736E-05$      |                            |                               | Completed                             |    |                      |      |
| $\mathcal I$<br>$\bf 8$            | 9902.856<br>1335.924                          | 9.535765<br>0.641038     | 0.345753<br>0.7509                    | 15.514924<br>0.131639 | $-0.998499$<br>$-0.489731$ |   | slope ±95% (<br>y-int                           | 7.4E-07<br>0.8137 |                            |                               |                                       |    |                      |      |
| $\overline{9}$                     |                                               |                          |                                       |                       |                            |   | y-int ±95% C                                    | 0.0015            |                            |                               |                                       |    |                      |      |
| 10                                 |                                               |                          |                                       |                       |                            |   | cor. coeff.                                     | $-0.90$           |                            |                               |                                       |    | Terminate            | Hide |
| 11                                 |                                               |                          |                                       |                       |                            |   | s                                               | 1.13              |                            |                               |                                       |    |                      |      |
| 12                                 |                                               |                          |                                       |                       |                            |   | s upper 95%                                     | 1.48              |                            |                               |                                       |    |                      |      |
| 13                                 |                                               |                          |                                       |                       |                            |   |                                                 |                   |                            |                               |                                       |    |                      |      |
| 14                                 |                                               |                          |                                       |                       |                            |   | Equilibrium age results:                        |                   |                            |                               |                                       |    |                      |      |
| 15                                 |                                               |                          |                                       |                       |                            |   | age (Ma)                                        | 0.3977            |                            |                               |                                       |    |                      |      |
| 16                                 |                                               |                          |                                       |                       |                            |   | age +/- 95%                                     | 0.0055            |                            |                               |                                       |    |                      |      |
| 17<br>18                           |                                               |                          |                                       |                       |                            |   |                                                 |                   |                            |                               |                                       |    |                      |      |
| 19                                 |                                               |                          |                                       |                       |                            |   | 0.8                                             |                   |                            |                               |                                       |    |                      |      |
| 20                                 |                                               |                          |                                       |                       |                            |   |                                                 |                   |                            |                               |                                       |    |                      |      |
| 21                                 |                                               |                          |                                       |                       |                            |   |                                                 |                   |                            |                               |                                       |    |                      |      |
| 22                                 |                                               |                          |                                       |                       |                            |   | 0.7                                             |                   |                            |                               |                                       |    |                      |      |
| 23                                 |                                               |                          |                                       |                       |                            |   |                                                 |                   |                            |                               |                                       |    |                      |      |
| 24                                 |                                               |                          |                                       |                       |                            |   | 0.6                                             |                   |                            |                               |                                       |    |                      |      |
| 25                                 |                                               |                          |                                       |                       |                            |   |                                                 |                   |                            |                               |                                       |    |                      |      |
| 26                                 |                                               |                          |                                       |                       |                            |   |                                                 |                   |                            |                               |                                       |    |                      |      |
| 27<br>28                           |                                               |                          |                                       |                       |                            |   | $\frac{1}{2}$ of $\frac{1}{2}$ of $\frac{1}{2}$ |                   |                            |                               |                                       |    |                      |      |
| 29                                 |                                               |                          |                                       |                       |                            |   |                                                 |                   |                            |                               |                                       |    |                      |      |
| 30                                 |                                               |                          |                                       |                       |                            |   | 0.4                                             |                   |                            |                               |                                       |    |                      |      |
| 31                                 |                                               |                          |                                       |                       |                            |   |                                                 |                   |                            |                               |                                       |    |                      |      |
| 32                                 |                                               |                          |                                       |                       |                            |   | 0.3                                             |                   |                            |                               |                                       |    |                      |      |
| 33                                 |                                               |                          |                                       |                       |                            |   |                                                 |                   |                            |                               |                                       |    |                      |      |
| 34                                 |                                               |                          |                                       |                       |                            |   | 0.2                                             |                   |                            |                               |                                       |    |                      |      |
| 35                                 |                                               |                          |                                       |                       |                            |   | $\circ$                                         |                   |                            |                               | 2,000 4,000 6,000 8,000 10,000 12,000 |    |                      |      |
| 36                                 |                                               |                          |                                       |                       |                            |   |                                                 |                   |                            | 238 U/206 Pb                  |                                       |    |                      |      |
| 37                                 |                                               |                          |                                       |                       |                            |   |                                                 |                   |                            |                               |                                       |    |                      |      |
| 38<br>39                           |                                               |                          |                                       |                       |                            |   |                                                 |                   |                            |                               |                                       |    |                      |      |

Progress bar and example of results outputted to spreadsheet on Mac

120

#### <span id="page-6-0"></span>**5.2.Computing concordia-intercept U-Pb ages**

Concordia-intercept ages are computed using Tera-Wasserburg diagram variables only (i.e., spreadsheet columns ordered as:

 $238U/206Pb$   $238U/206Pb$  err.  $207Pb/235U$   $207Pb/235U$  err. coeff. (optional).

- 125 Note that if the data point error correlation coefficients column is not provided, these correlations will be assumed equal to 0 (this is not a good general assumption for young samples!). Disequilibrium concordia-intercept ages are calculated by solving Eq. (12) in the manuscript using Newton's method. The initial guess for the numerical age solution can either be entered directly (under the 'Disequilibrium' tab of the main window) or set to the lower intercept equilibrium age.
- 130 In cases where present-day  $[^{234}U/^{238}U]$  or  $[^{230}Th/^{238}U]$  values are entered, it is possible to have two intercept age solutions in close proximity. In such cases, the algorithm uses a brute force method to search for all age solutions between user defined upper and lower age and activity ratio limits (set in set in the 'Numerical' tab of the 'Preferences' window). Typically, the upper intercept will have a physically implausible initial activity ratio solution, and so the lower intercept is always selected by
- 135 default, however, the brute force method is implemented to guard against the numerical solution converging to the wrong intercept age.

If the 'assume initial eq.' option is checked, a lower intercept initial equilibrium age will be computed from the standard U-Pb equations using the algorithm of Powell et al., (2020). Note, this algorithm converges rapidly for intercept ages less than ~100 Ma but may not converge for older ages and does 140 not propagate decay constant errors.

For equilibrium ages, age uncertainties may optionally be computed using Monte Carlo methods. To do this, ensure the 'Equilibrium age Monte Carlo errors' option is checked on the main window (note, for disequilibrium ages, Monte Carlo errors are always implemented whether this box is checked or not). Decay constant errors may be included if age uncertainties are computed by Monte Carlo 145 simulation (see the 'Monte Carlo' tab in main window).

For concordia-intercept ages, two separate plots are output by default. The first is an 'isochron' style plot showing the data points as 95% confidence ellipses along with the regression line and uncertainty envelope. The second plot is a 'concordia-intercept plot' and shows an enlarged view of the intersection between the regression line and the (dis)equilibrium concordia curve.

#### <span id="page-7-0"></span>150 **5.3.Isochron ages**

To compute U-Pb isochron ages the data points should be arranged with columns ordered as:

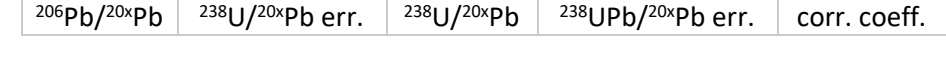

or,

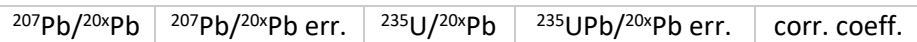

where <sup>20x</sup>Pb is the normalising isotope (either <sup>204</sup>Pb or <sup>208</sup>Pb, with <sup>208</sup>Pb assumed to be a stable isotope 155 and therefore, applicable to young samples only). Disequilibrium U-Pb isochron ages are calculated by solving the equations given in Sect. 3.2 of the manuscript using Newton's method. As for concordiaintercept ages, the initial age guess can either be entered directly (under the 'Disequilibrium' tab of the main window) or set to the equilibrium age, and age uncertainties may optionally be computed using Monte Carlo methods for equilibrium ages but are always implemented for disequilibrium ages.

## <span id="page-7-1"></span>160 **5.4.Single-analysis Pb/U and modified 207Pb ages**

Typically, multiple single-analyses Pb/U ages will be computed in one go. For Pb/U ages, data points should be arranged with columns ordered as:

 $206Pb/238U$ , or  $207Pb/235U$  err.

and each row as a separate analysis (i.e., a separate mineral grain or spot analysis).

For modified <sup>207</sup>Pb ages, data points should be input as Tera-Wasserburg diagram variables (i.e., 165 columns ordered as:

 $238U/206Pb$   $238U/206Pb$  err.  $207Pb/235U$   $207Pb/235U$  err. coeff. (optional).

To output a plot of data points on a Tera-Wasserburg diagram, select the 'Output data point plot for mod. 207Pb ages' option in 'Plotting' tab of the 'Preferences' window. A disequilibrium concordia may

also be plotted if the Th/U disequilibrium state is input as a constant  $D_{Th/U}$  value for all data points, 170 depending on the settings in the 'Type-specific plot settings' window.

For <sup>206</sup>Pb/<sup>238</sup>U and modified <sup>207</sup>Pb ages where initial Th/U<sub>melt</sub> value is set as constant, the Th/U<sub>melt</sub> values are set in the 'Disequilibrium' tab of the main window, and the Th/U<sub>min</sub> values for each data point are selected via a separate dialog that pops up after clicking Ok.

As for other age types, a single age guess can either be entered directly (under the 'Disequilibrium' 175 tab of the main window) or set to the lower intercept equilibrium age solution(s).

To compute a weighted average age from multiple single-analysis ages, select either 'spine' or 'classical' from the 'Fit type' combo box on the main window. To output a plot of the weighted average, ensure 'Output weighted average plot' is checked in the 'Plotting' tab of the 'Preferences' window.

180 Note that the 'Assume initial equilibrium' option is not yet available for single-analysis Pb/U ages.

## <span id="page-8-0"></span>**5.5.Concordant initial [<sup>234</sup>U/<sup>238</sup>U] routine**

The 'concordant initial  $[^{234}U/^{238}U]'$  routine computes an initial  $[^{234}U/^{238}U]$  value that results in agreement (i.e., 'concordance') between the <sup>238</sup>U-<sup>206</sup>Pb and <sup>235</sup>U-<sup>207</sup>Pb isochron ages following Engel et al., (2019). This routine requires two data selections, one to compute a <sup>235</sup>U-<sup>207</sup>Pb isochron ages, 185 and another to compute a  $^{238}U^{-206}Pb$  isochron age. The columns for these data selections should be arranged as described in Sect. 3.3 (of this user guide) above. After clicking 'Ok' on the main window, a data point selection dialog will appear. The initial activity ratio state of isotopes other than <sup>234</sup>U may be specified in the 'Disequilibrium' tab of the main window. Typically, for carbonates [<sup>230</sup>Th/<sup>238</sup>U] and [<sup>231</sup>Pa/<sup>235</sup>U] will be set to zero. Uncertainties in the initial [234/238U] value are computed using Monte

190 Carlo methods.

#### <span id="page-8-1"></span>**5.6. Plot x-y data (and optionally perform a linear regression)**

This routine allows arbitrary 2-dimensional data points to be plotted as 95% confidence ellipses, optionally accounting for data point uncertainty correlations. Data point columns should be arranged as:

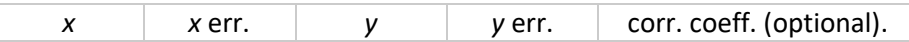

195 If the 'Data type' is set to 'Tera-Wasserburg', then an equilibrium or arbitrary disequilibrium concordia curve may also be plotted by setting the activity ratios in 'Disequilibrium' tab of the main window, and ensuring appropriate options are set in the 'Isochron' tab of the 'Type-specific plot options' window.

To perform a linear regression, select a regression algorithm from the 'Fit type' combo box, or otherwise, select 'No fit'.

200 If the 'Data type' option is set to 'other x-y', then axis labels may be set by the 'Axis labels' dialog that pops up after clicking 'Ok'. For mathematical symbols and expressions, LaTeX type syntax can be used (enclosed in dollar symbols). For example, use \$^{238}\$U for <sup>238</sup>U or \$\delta^{18}\$O for δ<sup>18</sup>O.

## <span id="page-9-0"></span>**6. Linear regression algorithms**

205 The following linear regression algorithms may be selected when computing diagram ages or fitting a regression line to arbitrary x-y data (via the 'Plot x-y data ' task).

### <span id="page-9-1"></span>**6.1.Classical**

This routine emulates the default behaviour of Isoplot (Ludwig, 2012). Firstly, a linear regression is performed using the model 1 algorithm (see below). If the MSWD exceeds the lower one-sided 210 confidence interval limit (85% by default, equivalent to a 'probability of fit' value below 0.15), then the fit is accepted as is. If the MSWD is between the lower and upper one-sided confidence interval limits (85-95%, equivalent to a 'probability of fit' value between 0.15 - 0.05), then the slope and yintercept values are retained, but uncertainties are expanded as per the model 1x fit (see below). If the MSWD exceeds this upper one-sided confidence interval limit then a linear regression is instead 215 performed using the model 2 algorithm for concordia-intercept datasets, or the model 3 for U-Pb isochron datasets. Note that the model 3 algorithm parametrises 'excess scatter' as a strictly Gaussian distributed external component of scatter. This assumption is not automatically applicable to all datasets and should be carefully considered.

### <span id="page-9-2"></span>**6.2.Spine**

- 220 Equivalent to the robust line fitting algorithm described in Powell et al., (2020). This algorithm converges to the classical model 1 for 'well-behaved' datasets, but down-weights data points lying away from the central 'spine' of data according to the Huber loss function for more scattered datasets. The spine-width parameter, *s*, gives an indication of how well defined the central linear "spine" of data is, accounting for assigned analytical uncertainties. Comparing *s* with its upper one-sided 95%
- 225 confidence interval, provides a means of assessing whether or not application of this algorithm is suitable for a given data set. The spine algorithm may yield unreliable results for datasets where *s* clearly exceeds this upper limit.

#### <span id="page-9-3"></span>**6.3.Robust model 2**

<span id="page-9-4"></span>A robust version of the Isoplot model 2 (details provided in Appendix C of the manuscript).

#### 230 **6.4.Model 1**

Equivalent to the Isoplot model 1. Regression parameters and analytical errors are calculated via the algorithm of York et al. (2004), which yields equivalent results to the original algorithm of York (1969) with errors calculated according to Titterington and Halliday (1979). Confidence intervals on the slope and y-intercept are computed based on assigned analytical errors alone and are not inflated according 235 observed scatter, since any apparent 'excess scatter' is not deemed statistically significant.

#### <span id="page-9-5"></span>**6.5.Model 1x**

Equivalent to the Isoplot model 1 with 'excess scatter'. Regression parameters and analytical errors are calculated via the York algorithm as above for the model 1. These analytical errors are then multiplied by  $\sqrt{\text{MSWD}}$  to account for excess scatter, and further multiplied by the 95<sup>th</sup> percentile of a 240 Student's t distribution (with *n* – 2 degrees of freedom) to obtain 95% confidence limits following the reasoning of Brooks et al., (1972).

## <span id="page-10-0"></span>**6.6.Model 2**

Equivalent to Isoplot model 2. The regression line slope is computed as the geometric mean of a *y* on *x* ordinary least-squares regression, and that of *x* on *y* (see Powell et al., 2020). Uncertainties are 245 calculated following McSaveney in (Faure, 1977) and these are then multiplied by  $\sqrt{\text{MSWD}}$  and the 95th percentile of a Student's t distribution (with *n* – 2 degrees of freedom) to obtain 95 % confidence limits.

## <span id="page-10-1"></span>**6.7.Model 3**

Equivalent to Isoplot Model 3. This algorithm iteratively adds a uniform component of Gaussian 250 distributed scatted in *y* to each data point until MSWD converges to 1. This component of excess scatter is returned as an additional model parameter and may have physical significance in some cases. Slope and y-intercept uncertainties are calculated as per the York algorithm and then multiplied by the 95th percentile of a Student's t distribution (with *n* – 2 degrees of freedom) to obtain 95 % confidence limits.

#### 255

## <span id="page-10-2"></span>**7. Weighted average calculations**

The following weighted average algorithms may be selected when computing Pb/U ages, modified <sup>207</sup>Pb ages, or invoking the 'Weighted average' routine using arbitrary data.

## <span id="page-10-3"></span>**7.1.Classical**

260 This routine computes a weighted average using standard classical statistics equations (i.e., those given in Powell and Holland, 1988; Lyons et al., 1988; McLean et al., 2011, etc.). Where uncertainty covariances are negligible, these equations reduce to the standard error weighted mean (e.g., Taylor, 1997). If the MSWD exceeds a lower one-sided confidence interval threshold value (85% by default, equivalent to a 'probability of fit' value less than 0.15) then analytical errors are expanded by  $\sqrt{MSWD}$ 265 in an effort to account for excess scatter, and further multiplied by the 95<sup>th</sup> percentile of a Student's t distribution (with *n* – 1 degrees of freedom) to obtain 95% confidence limits following the approach of Isoplot (Ludwig, 2012). Where the probability of fit is below a reasonable lower limit (say, 0.05), use of this approach should be considered carefully, and a robust approach may preferable.

## <span id="page-10-4"></span>**7.2.spine**

270 A robust version of the spine linear regression algorithm that is capable of accounting for uncertainty correlations (details provided in Appendix A of the manuscript).

## <span id="page-11-0"></span>**8. Main window options**

The following options are available in the first tab of the main window:

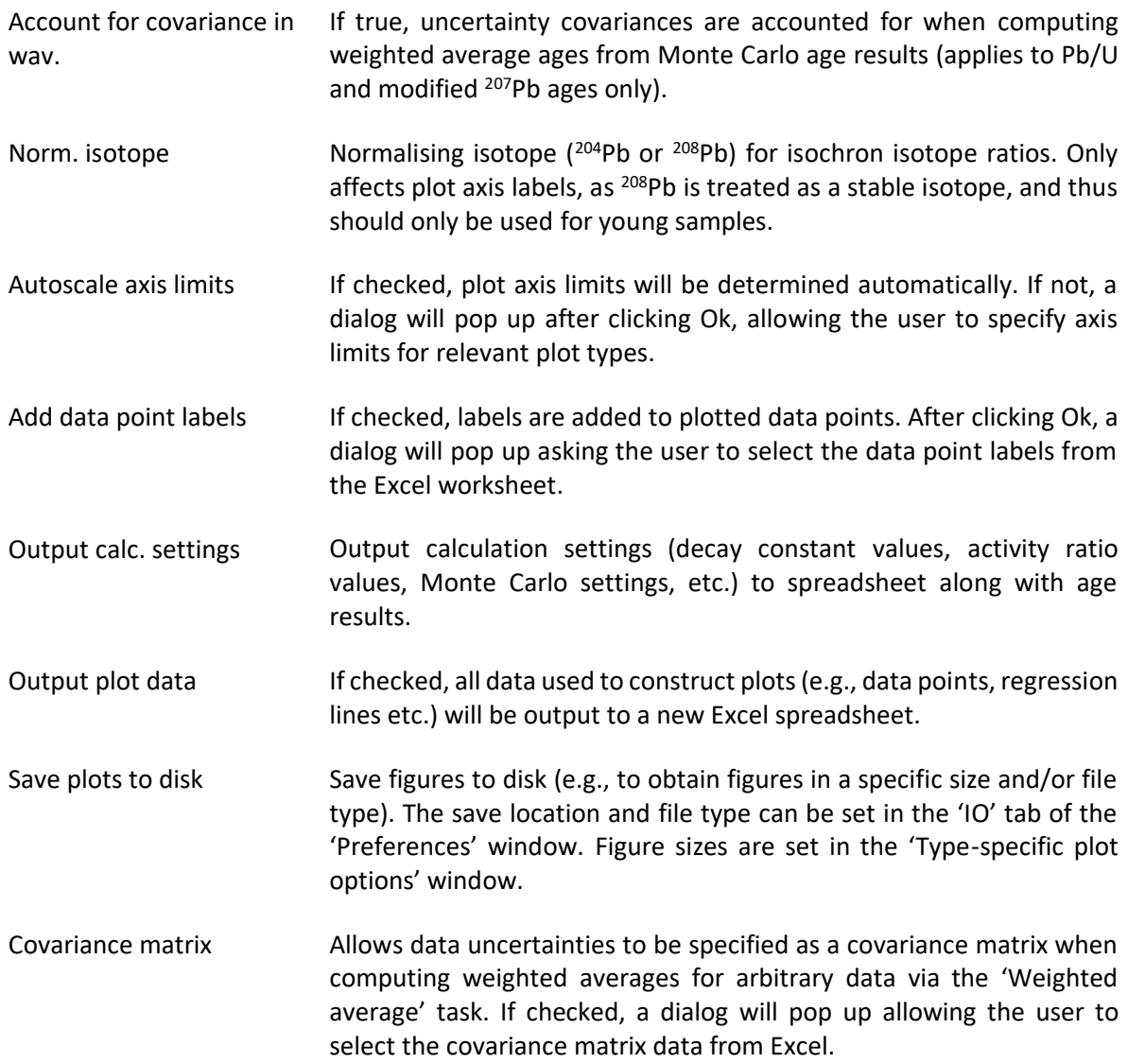

275

## <span id="page-11-1"></span>**9. Monte Carlo options**

**Note**: by default, age uncertainties are computed by Monte Carlo simulation for all disequilibrium U-Pb ages. For equilibrium U-Pb ages, uncertainties will only be computed by Monte Carlo simulation if the 'Equilibrium age Monte Carlo errors' option is checked in the main window.

280 The following options are available in the 'Monte Carlo' tab of the main window:

| Show full Monte Carlo | Include information on cause of failed trials in Monte Carlo results, and |
|-----------------------|---------------------------------------------------------------------------|
| results summary       | additional summary statistics.                                            |

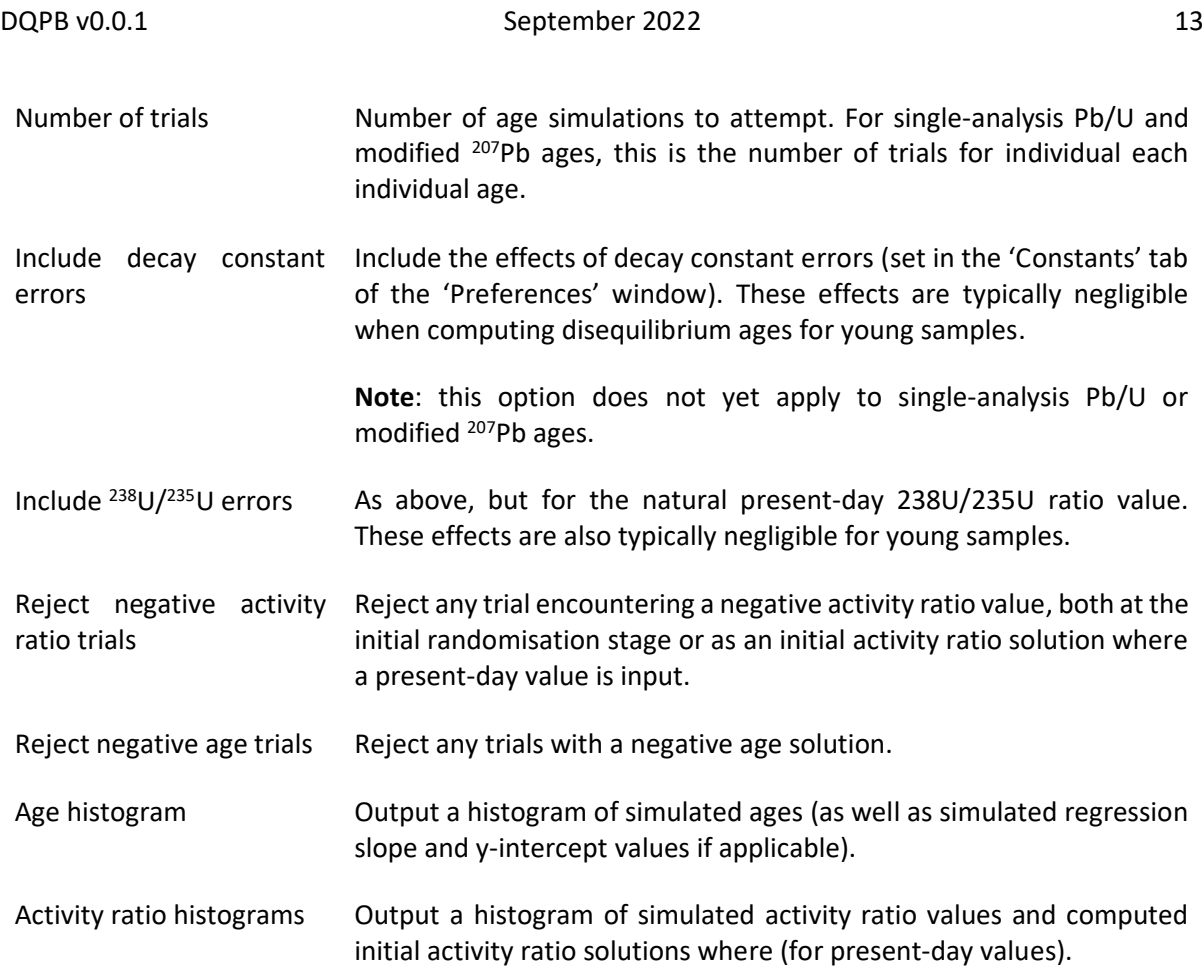

## <span id="page-12-0"></span>**10.Preferences window**

The following options are available in the 'Preferences' window:

## **Plotting**

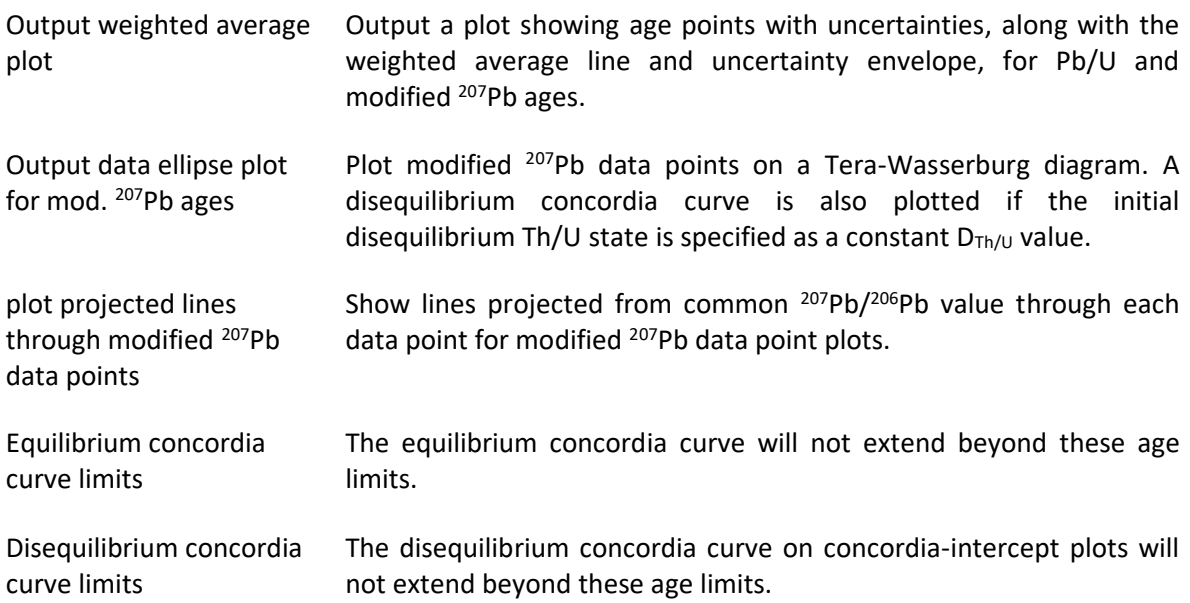

**Note**: different limits are used for (a) curves constructed based on initial activity ratio values only, (b) curves constructed based on a present-day [234U/238U] value but initial [230Th/238U] value, and (c) curves based on a present-day [230Th/238U] value. The disequilibrium concordia envelope plotting routine will likely fail if limits (b) and (c) are set too high.

#### **Numerical**

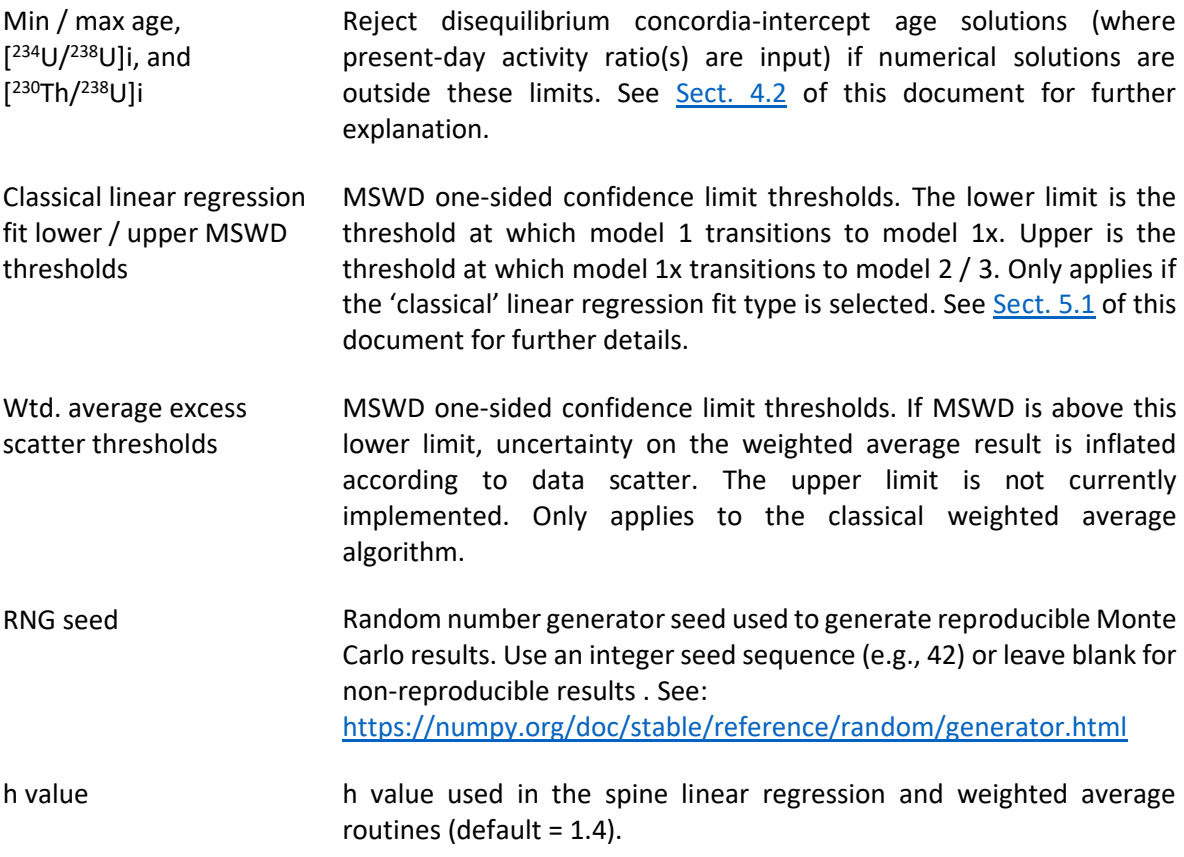

### **I/O**

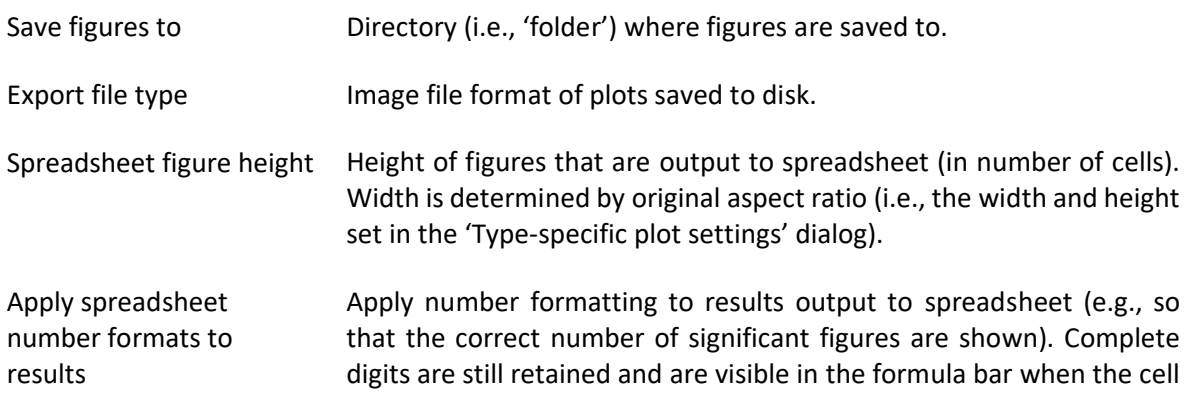

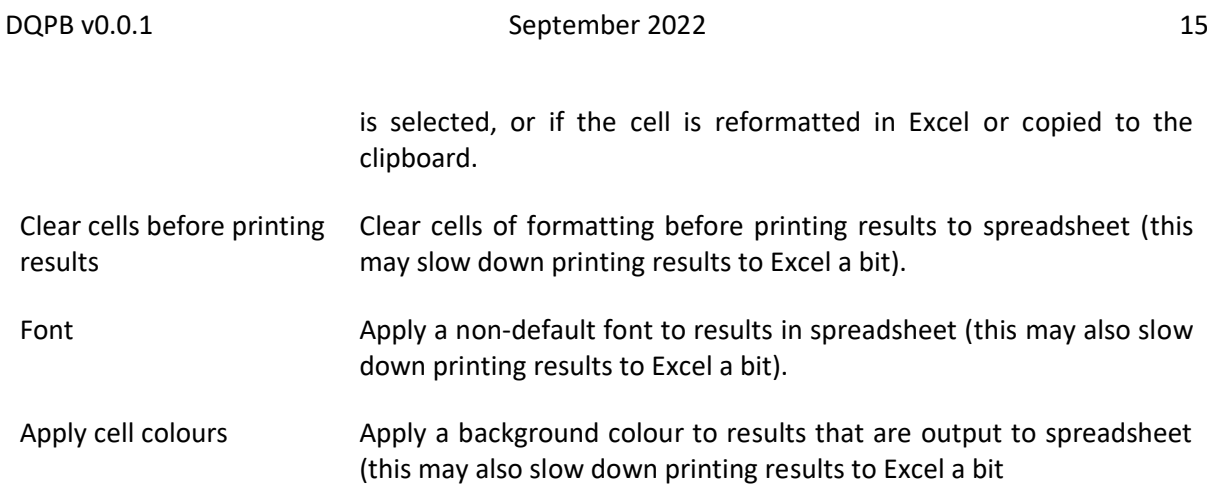

#### 290

## <span id="page-14-0"></span>**11.Type-specific plot settings**

Type-specific plot settings that are only applied to plots of a given type. The 'Isochron' settings apply to: isochron diagrams, concordia-intercept 'regression plots', modified <sup>207</sup>Pb data plots, and other x-y plots.

### 295 **All plot types**

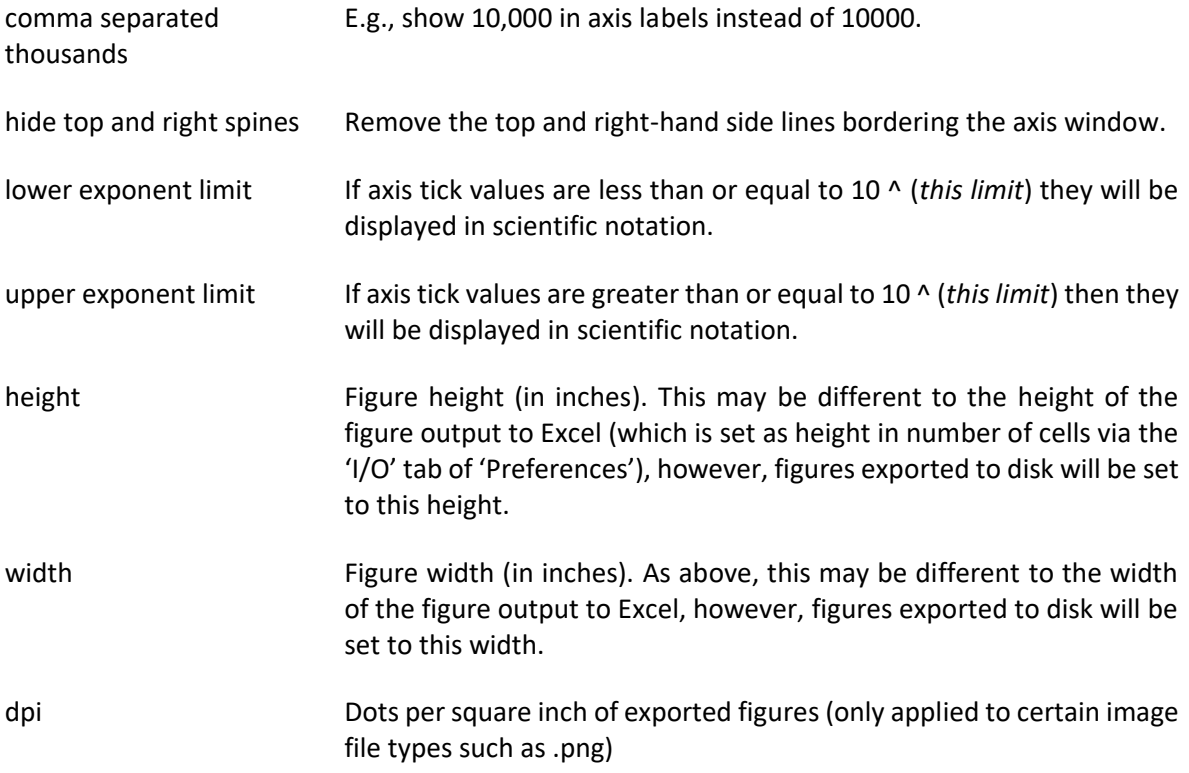

#### **Concordia-intercept plots**

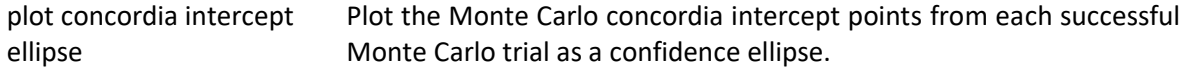

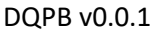

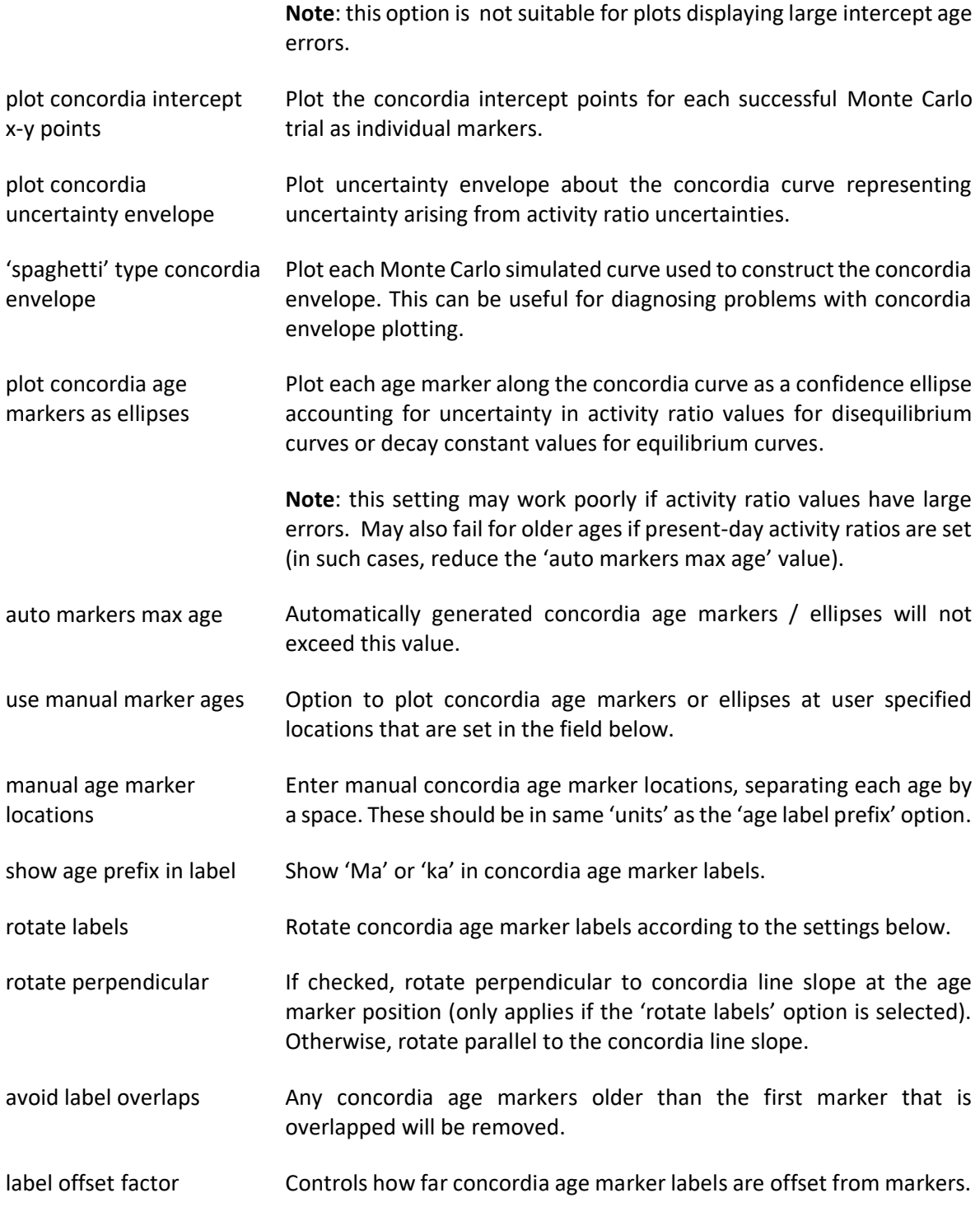

## <span id="page-15-0"></span>**12.Plot format settings**

- 300 Plot format settings (e.g., colours, line thicknesses, fonts) can be set in the 'Plot format settings' window. These settings are mostly self-explanatory, but keep in mind:
	- 'zorder' determines the order in which elements are overlayed on a figure (i.e., those which a higher 'zorder' will be placed on top of those with a lower 'zorder'. These values must be positive whole numbers.
- 305 Setting a linewidth to 0 will make the line (and in some cases the plot element) disappear.
	- Alpha is a transparency setting between 0 (clear) and 1 (opaque).
- Colours may be selected from the matplotlib named colours via the drop-down combo boxes. Named colours are shown in  $Appendix 1$  of this document. Alternatively, colours may be entered into the combo box as a case-insensitive (8-bit per channel) hexadecimal [RGB](https://en.wikipedia.org/wiki/RGB_color_model#Numeric_representations) string 310 (e.g.:  $\#\theta$   $\pm$  0 $\pm$  0 $\pm$  0 $\pm$ ). These values can be obtained from colour selection dialogs in applications such as Excel.
	- **13.Troubleshooting**

## <span id="page-16-1"></span><span id="page-16-0"></span>**13.1. The Log Console**

315 All software errors and warnings encountered while DQPB executes a plotting or calculation task are logged. To view this log, navigate via the file menu to 'Window' -> 'Log console...'. The content of the log includes information, warnings, and errors logged directly by the DQPB program, and also errors logged by 'third-party' Python modules used by DQPB. The errors (technically speaking, 'exceptions') logged by 'third-party' Python modules are presented as a Python 'traceback'. This may be difficult to 320 interpret for non-python programmers but reading the last line or two will often provide a hint as to what went wrong. The error log console should be your first port of call anytime something unexpected happens and should be routinely checked.

## <span id="page-16-2"></span>**13.2. Unfreezing Excel Workbook**

While DQPB is executing tasks, the Excel screen is locked in order to increase the speed at which results 325 are printed back to the worksheet. In the event that DQPB crashes while executing a task, or is closed by the user, it is possible for the Excelscreen to remain locked. To unfreeze the Excel screen, re-launch DQPB and navigate via the file menu to 'File' –> 'Unfreeze Excel screen updating'.

## <span id="page-16-3"></span>**13.1. Overwriting Old Results**

Numerical results output to Excel will overwrite any pre-existing cell data if the calculation/plotting 330 task is re-run. To avoid any potential confusion, it is best to delete old results and plots before rerunning a task. Also, note that new figures output to Excel will be stacked on top of old figures. If too many figures accumulate this may slow down Excel, so it is a good idea to delete old figures as you go.

## <span id="page-16-4"></span>**13.1. Crowded concordia markers**

The concordia curve plotting routine attempts to find a suitable spacing for age markers given the plot 335 axis limits and the concordia age limits (set in the 'plotting' tab of the 'Preferences' window). However, for Tera-Wasserburg diagrams that span a large range of *x* values (say, 0−10 000), there is often no constant age marker spacing that will deliver satisfactory results, and markers will tend to be bunched together at the left-hand side of the plot. There are at least three possible ways to address this:

- a) Set manual age markers (see the 'Isochron' or 'Concordia-intercept' tabs of the 'Type-specific 340 plot settings' window). Tick the 'use manual age markers' option and set the ages in the 'manual age markers' field below (separate each marker age by a space).
	- b) Use the auto age marker routine (untick the 'use manual age markers' option) but set the 'auto markers max age' to a suitable age lower than the concordia age limits.
- c) Use the auto age marker routine (untick the 'use manual age markers' option), but reduce the 345 concordia age limit. Note this will also truncate the concordia curve line itself.

#### <span id="page-18-0"></span>**14.References**

- Brooks, C., Hart, S.R., Wendt, I., 1972. Realistic use of two-error regression treatments as applied to rubidium-strontium data. Reviews of Geophysics 10, 551–577. 350 <https://doi.org/10.1029/RG010i002p00551>
	- Faure, G., Appendix 1: Fitting of isochrons for dating by the Rb-Sr method, in: Principles of Isotope Geology. John Wiley and Sons, pp. 1–17, 1977.
	- Ludwig, K. R.: Isoplot/Ex Version 3.75: A Geochronological Toolkit for Microsoft Excel, Special Publication 4, Berkeley Geochronology Center, 2012.
- 355 Powell, R. and Holland, T.: An Internally Consistent Dataset with Uncertainties and Correlations: 3. Applications to Geobarometry, Worked Examples and a Computer Program, Journal of Metamorphic Geology, 6, 173–204, [https://doi.org/10.1111/j.1525-1314.1988.tb00415.x,](https://doi.org/10.1111/j.1525-1314.1988.tb00415.x) 1988.
- Powell, R., Green, E. C. R., Marillo Sialer, E., and Woodhead, J.: Robust Isochron Calculation, 360 Geochronology, 2, 325–342, [https://doi.org/10.5194/gchron-2-325-2020,](https://doi.org/10.5194/gchron-2-325-2020) 2020.
	- McLean, N. M., Bowring, J. F., and Bowring, S. A.: An Algorithm for U-Pb Isotope Dilution Data Reduction and Uncertainty Propagation, Geochemistry, Geophysics, Geosystems, 12, [https://doi.org/10.1029/2010GC003478,](https://doi.org/10.1029/2010GC003478) 2011.
- Sakata, S., 2018. A practical method for calculating the U-Pb age of Quaternary zircon: Correction for 365 common Pb and initial disequilibria. Geochemical Journal 52, 281–286. <https://doi.org/10.2343/geochemj.2.0508>
	- Taylor, J., 1997. Introduction to Error Analysis, the Study of Uncertainties in Physical Measurements, 2nd Edition, Published by University Science Books. University Science Books, New York.

370

## <span id="page-19-1"></span><span id="page-19-0"></span>**Appendix 1: named colour options**

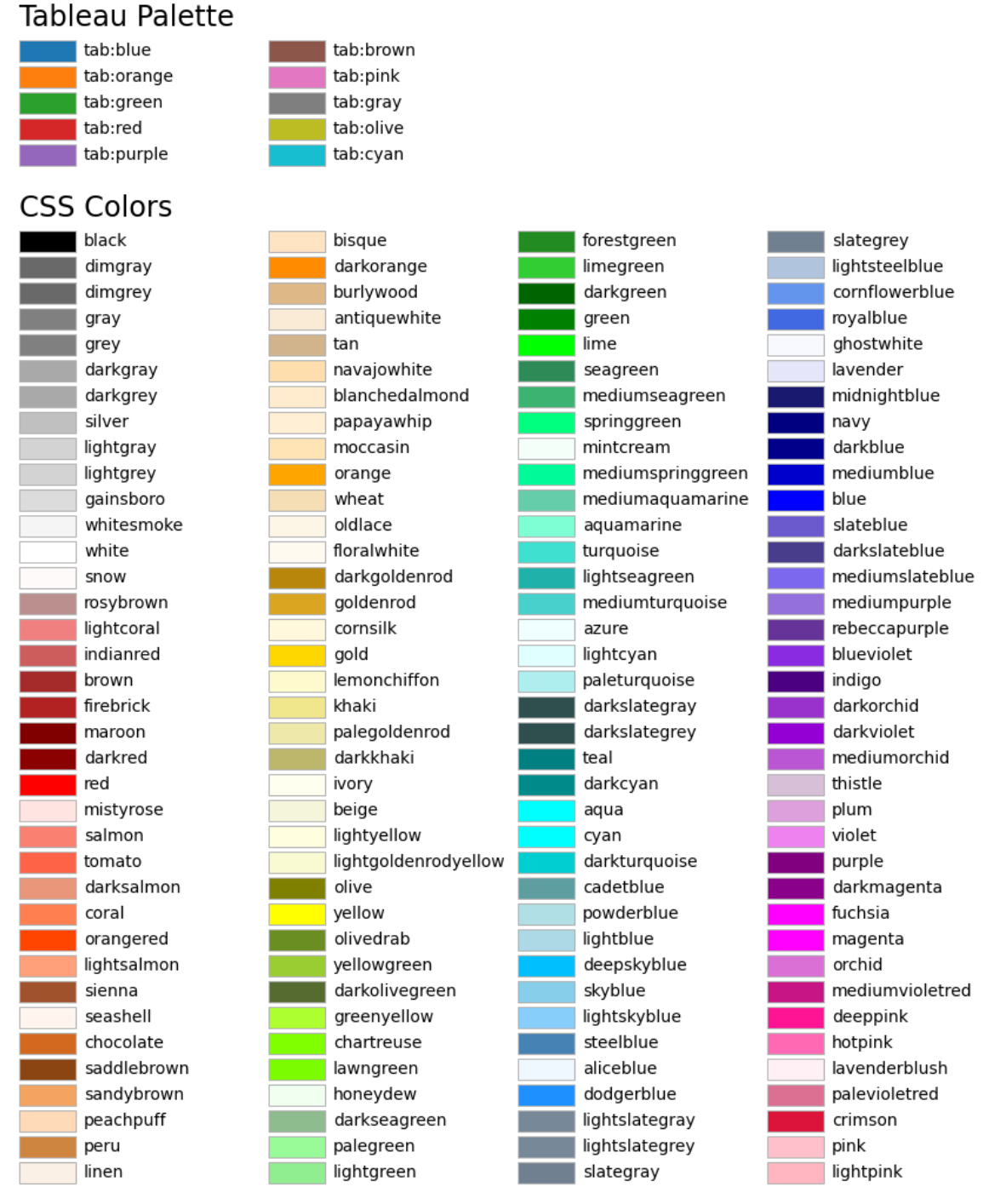

Source: https://matplotlib.org/stable/gallery/color/named\_colors.html